## It's Easy to Fill Out Your ALPA Membership Application Right from Your Phone or Tablet. Here's How. alpa

1. Get the free Adobe Reader app from the app store.

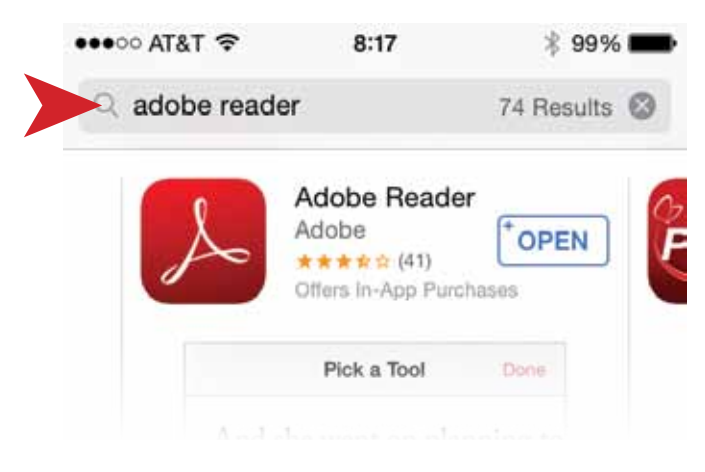

- 2. Go to www.alpa.org/application to open a PDF version of the ALPA Membership Application.
- 3. After you click on the link it will most likely open in your Internet browser— Safari or other. Click on the Open in Adobe Reader option that appears along the top. If you "miss" the opportunity, refresh the page to have it redisplay.

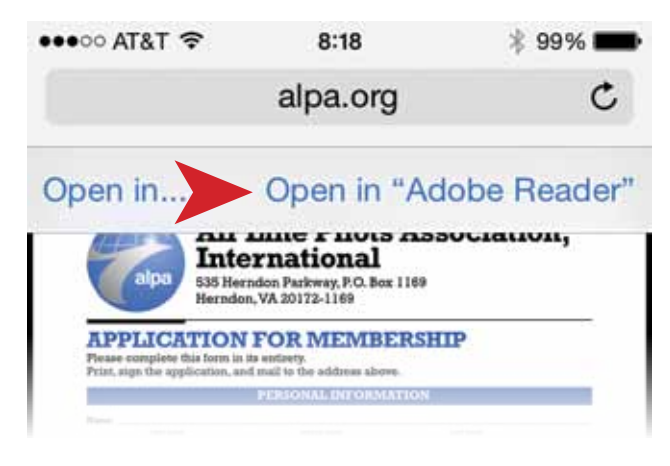

- 4. Fill out the application. At the bottom, you must sign the application:
	- » Go to the signature block area. Press and hold your finger at signature block until options display.

Upon approval of membership, I agree to pay the required

I agree to abide by the Constitution and By-Laws of the Air they may be hereafter amended, changed, modified, or ado

Hold your finger down here Signature:

- » Choose Signature Option.
- Sign and date with stylus or finger and save.

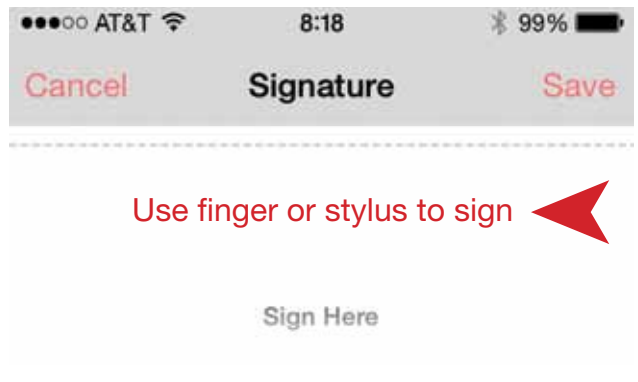

5. Use the "submit" button next to your signature to e-mail the completed and signed form to the ALPA Membership Dept.

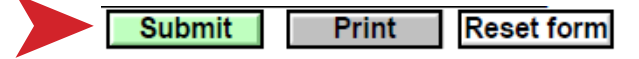